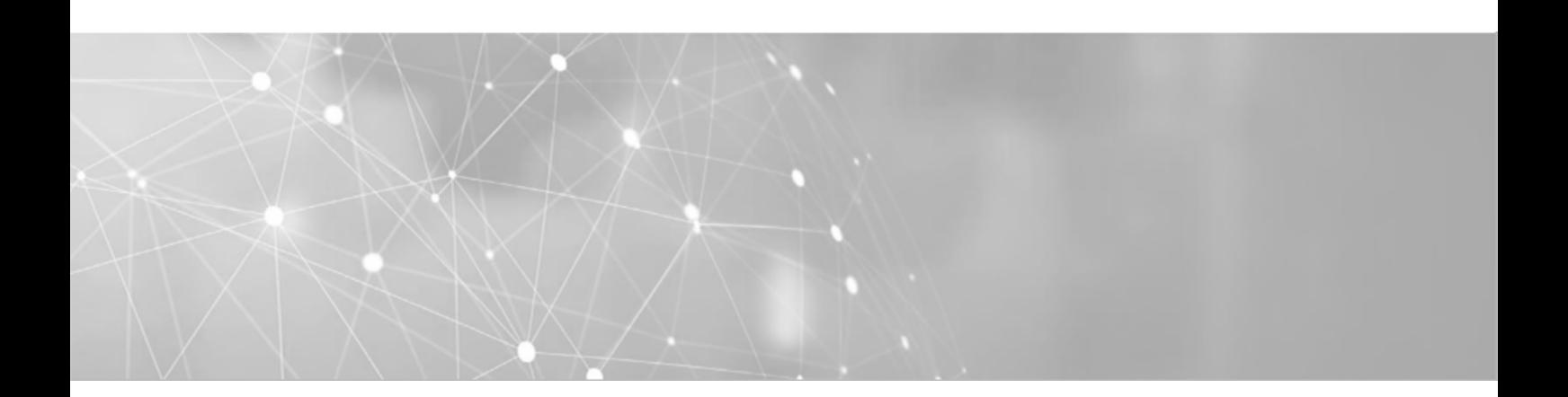

# **ITeBAU BAUGENEHMIGUNG ONLINE**

## **Handbuch für Entwurfsverfasser**

Stand: 02/2022

#### **Support**

Für Fragen stehen zur Verfügung:

### **ITEBO GmbH Conject**

Team ITeBAU Tel.: 089-95414 800 Tel.: 0541/9631-831 Mail: [itebau@itebo.de](mailto:itebau@itebo.de) FAQ: https:/[/www.itebo.de/faqitebau/](http://www.itebo.de/faqitebau/) Servicedesk Tel.: 0541-9631 333 Mail: [service@itebo.de](mailto:service@itebo.de)

#### **Stadt Braunschweig - Abteilung Bauordnung**

Frau Bitterberg – Tel.: 0531-470 2649 Frau Liese – Tel.: 0531-470 3931 Mail: itebau@braunschweig.de

Portal: https://cegbu-de.custhelp.com/app/ask

## **ITeBAU**

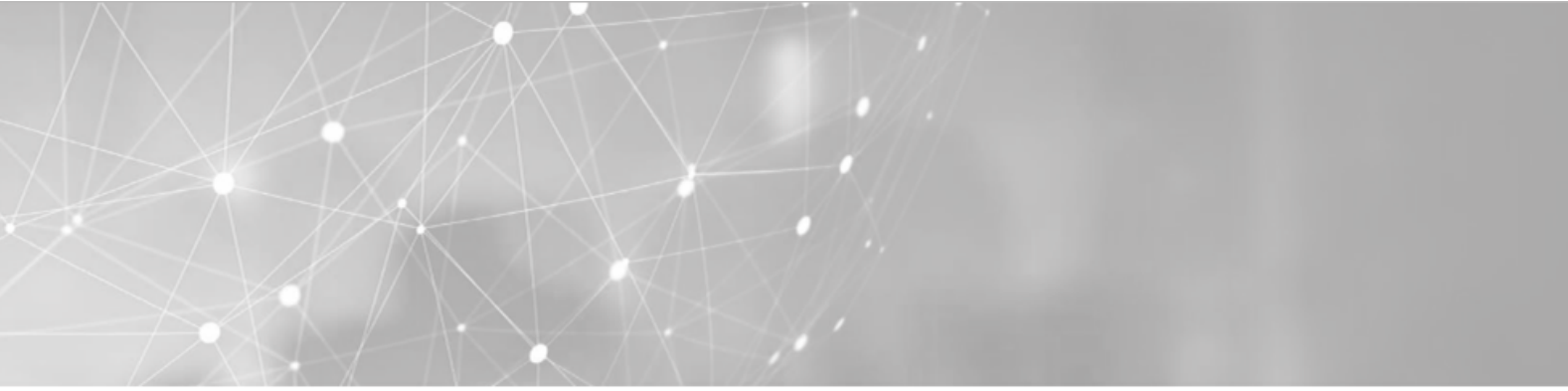

## <span id="page-2-0"></span>Inhaltsverzeichnis

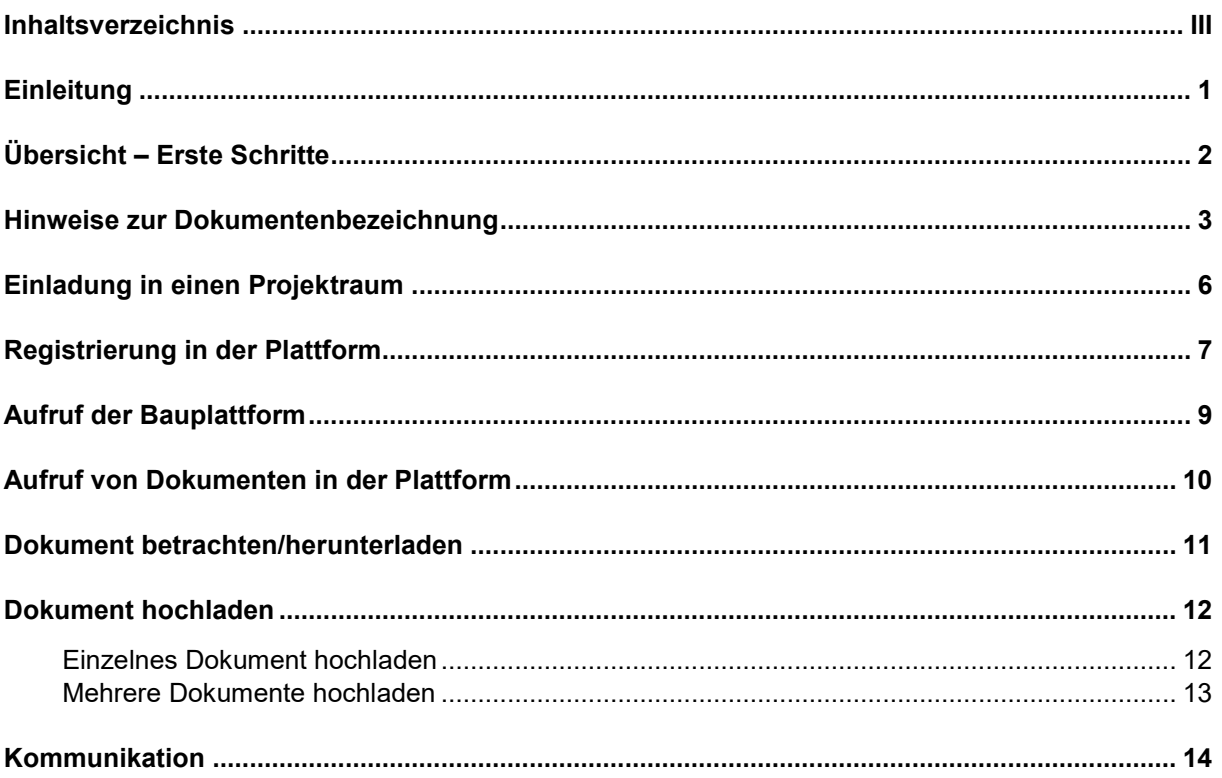

## <span id="page-3-0"></span>**Einleitung**

Kern des Virtuellen Bauamtes **ITeBAU** ist die internetbasierte conject-Bauplattform, auf die alle am Baugenehmigungsprozess Beteiligten entsprechend ihrer Rechte zugreifen können, wie z. B. der Entwurfsverfasser, der Bauherr, das Bauamt, interne und externe beteiligte Ämter u. a.

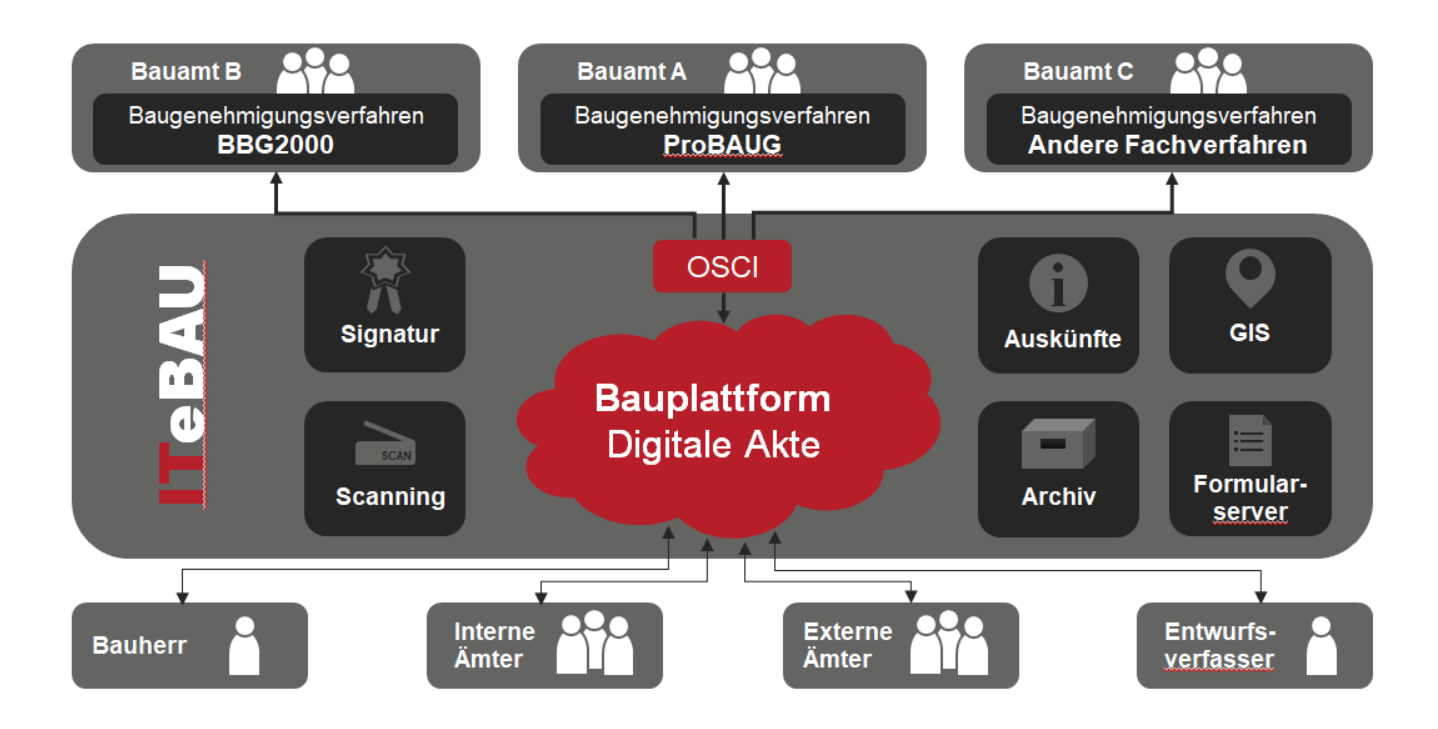

Hier werden alle dazugehörenden Dokumente und Kommunikationen (E-Mails) von den Beteiligten digital abgelegt. Daraus resultiert eine digitale Akte. Werden neue Dokumente eingestellt, erfolgt automatisch eine Benachrichtigung aller Beteiligten.

Einzige Voraussetzung für die Nutzung von **ITeBAU** ist ein Internetanschluss.

Im Folgenden werden die Grundfunktionalitäten der Bauplattform beschrieben.

## <span id="page-4-0"></span>**Übersicht – Erste Schritte**

Die untenstehende Abbildung zeigt die ersten Schritte, um einen elektronischen Baugenehmigungsprozess in die Wege zu leiten.

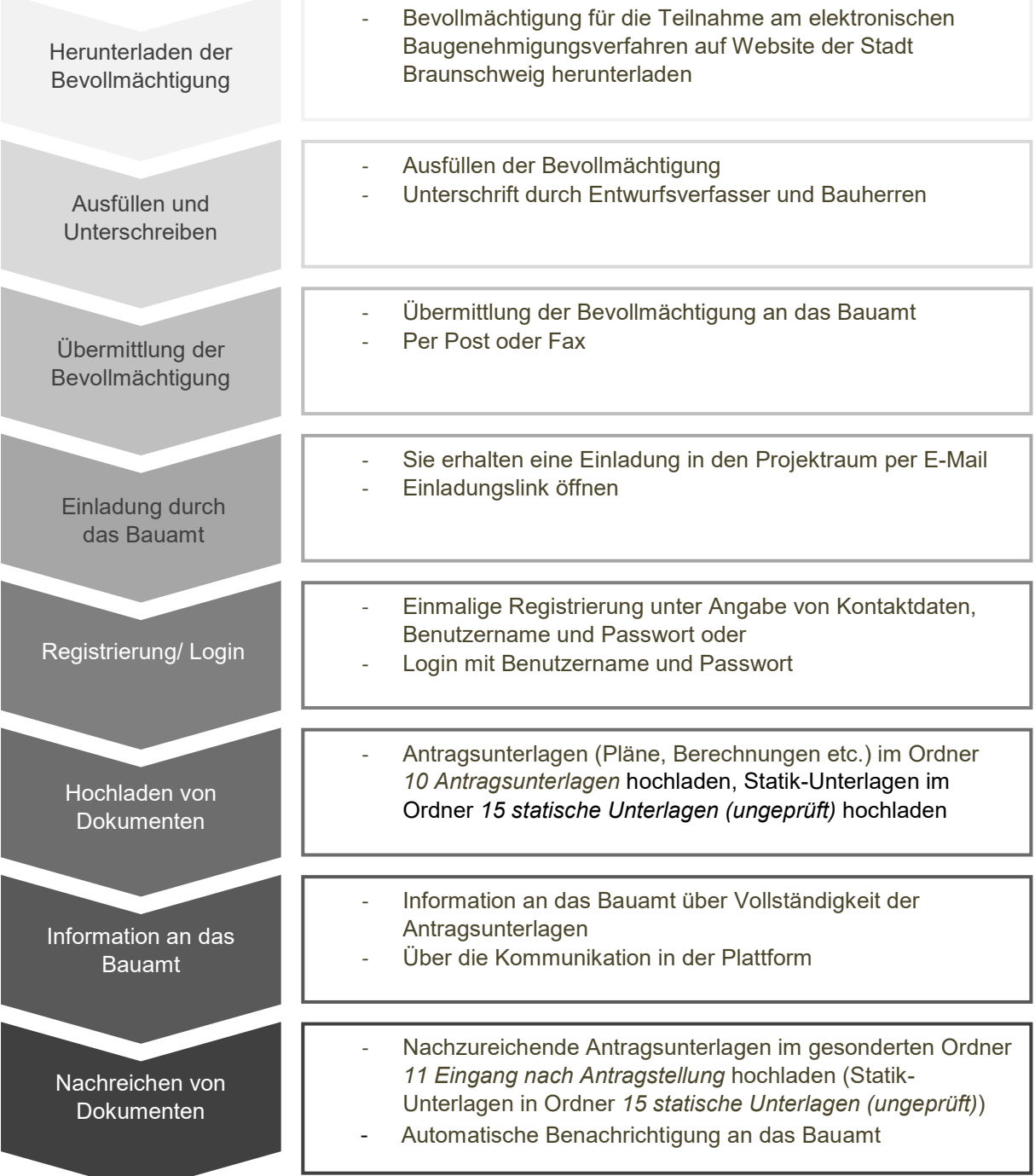

### <span id="page-5-0"></span>**Hinweise zur Dokumentenbezeichnung**

Die Bauvorlagen sind grundsätzlich im PDF/A-Format zur Verfügung zu stellen; dabei sind Vorgaben der [Niedersächsischen Bauvorlagenverordnung](https://www.voris.niedersachsen.de/jportal/?quelle=jlink&query=BauVorlV+ND&psml=bsvorisprod.psml&max=true&aiz=true) zum Dateiformat, -inhalt und zur Dateibezeichnung zu beachten. Um die Bauvorlagen in einer bestimmten Struktur darzustellen, sind sie zu gruppieren. Stellen Sie den Dokumentenbezeichnungen bitte die jeweilige Gruppennummer mit Unterstrich voran.

#### 1. **Anzeigen, Mitteilungen, Anträge**

- 01 Abbruchanzeige
- 01 Mitteilung
- 01 Bauantrag
- 01 Bauvoranfrage
- 01 Antrag Abweichung
- 01 Antrag Ausnahme
- 01 Antrag Befreiung
- 01\_

Für andere Anzeigen, Mitteilungen und Anträge ist als textliche Beschreibung ein aussagekräftiges Stichwort anzufügen.

#### **2. Karten, Pläne**

02\_Auszug Amtliche Karte 1-5000

- 02\_einfacher Lageplan
- 02 qualifizierter Lageplan
- 02 Gelaendehoehenplan
- 02 Freiflaechenplan
- 02 Uebersichtsplan
- 02 Auszug Liegenschaftskarte
- 02\_B-Plan
- 02 Negativbescheinigung B-Plan
- 02\_

Für andere Karten und Pläne ist als textliche Beschreibung ein aussagekräftiges Stichwort anzufügen.

#### **3. Bauzeichnungen (Grundrisse, Ansichten, Schnitte)**

03 Grundriss KG 03\_Grundriss UG 03 Grundriss EG 03 Grundriss OG 1 03 Grundriss OG 2 usw. 03\_Grundriss DG 03 Grundriss Spitzboden 03 Ansicht Osten 03 Ansicht Sueden usw. 03\_Schnitt A-A 03 Schnitte B-B C-C 03\_

Für andere Bauzeichnungen ist als textliche Beschreibung ein aussagekräftiges Stichwort anzufügen.

#### **4. Baubeschreibung, Betriebsbeschreibung**

04 Baubeschreibung 04 Betriebsbeschreibung

#### **5. Berechnungen, Nachweise**

05 Berechnung Brutto-Rauminhalt

05 Berechnung GRZ

05\_Berechnung GFZ

05 Berechnung BMZ

05 Berechnung Kinderspielplatzflaeche

05 Nachweis notwendige Einstellplaetze

05 Berechnung Vollgeschosse Nachweis Geschossigkeit

05\_Berechnungen Wohnflaeche-Nutzflaeche

05\_

Für andere nicht unter die Nummern 6 und 7 fallende Berechnungen und Nachweise ist als textliche Beschreibung ein aussagekräftiges Stichwort anzufügen.

#### **6. Bautechnische Nachweise**

06\_Nachweis Standsicherheit 06 Statischer Nachtrag 1 06 Statischer Nachtrag 2 usw. 06\_Ausführungszeichnungen 06 Bewehrungsplan 06 Nachweis Feuerwiderstandsfaehigkeit 06\_ Für andere bautechnische Nachweise ist als textliche Beschreibung ein aussagekräftiges Stichwort anzufügen.

#### **7. Sonstige Fachgutachten**

07 Grundstuecksentwaesserungsplan

07\_Gutachten

Als weiterer Teil der textlichen Beschreibung ist ein aussagekräftiges Stichwort anzufügen (Beispiel: 07\_Gutachten Laerm).

07 Landschaftspflegerischer Begleitplan

07\_

Für andere Fachgutachten ist als textliche Beschreibung ein aussagekräftiges Stichwort anzufügen.

#### **8. Weitere wichtige Dokumente**

08 Bauvorlageberechtigung

08\_Vollmacht

Als weiterer Teil der textlichen Beschreibung ist ein aussagekräftiges Stichwort anzufügen.

08\_Erklaerung Nachbar

Als weiterer Teil der textlichen Beschreibung ist ein aussagekräftiges Stichwort anzufügen.

08\_Erklaerung Anerkennung § 33 BauGB

08 Statistischer Erhebungsbogen

08\_

Für andere wichtige Dokumente ist ein aussagekräftiges Stichwort anzufügen.

#### **9. Sonstiges**

09\_Stellungnahmen

09\_Foto

Als weiterer Teil der textlichen Beschreibung ist ein aussagekräftiges Stichwort anzufügen.

09\_

Für sonstige Bauvorlagen ist der textlichen Beschreibung ein aussagekräftiges Stichwort anzufügen.

#### **Weitere Vorgaben der Bauvorlagenverordnung:**

- der Dateiname muss den Inhalt der Datei durch Angabe einer Kennnummer mit textlicher Beschreibung bezeichnen,
- Umlaute dürfen nicht verwendet werden,
- im Dateinamen muss im Anschluss an die Kennnummer mit textlicher Beschreibung das Erstellungsdatum im Format "JJJJMMTT" und
- die Version der Datei angegeben werden,
- eine durch eine Prüfingenieurin/einen Prüfingenieur geprüfte Bauvorlage erhält den Zusatz "PI".

#### **Beispiel für Dateibezeichnungen:**

*01\_Bauantrag\_20210527\_V1".pdf 06\_Nachweis\_Standsicherheit\_20210511\_V1\_P1.pdf*

Weiterhin möchten wir Sie gerne darum bitten folgende Punkte beim Einreichen von digitalen Unterlagen zu beachten, um die digitale Weiterbearbeitung für uns zu vereinfachen:

- $\circ$  PDF-Pläne sollten nach Möglichkeit nicht gedreht eingestellt werden (dies lässt sich nach Erzeugung des PDF durch einfaches Öffnen der Datei feststellen und korrigieren).
- o Grundrisse und Schnitte sollten als jeweils einzelne Dateien mit entsprechender Bezeichnung eingestellt werden und nicht als ein gemeinsames PDF.
- o Berechnungen hingegen sollten bitte als eine Datei in den Projektraum eingestellt werden.
- o Ansichten können zusammen in einer Datei bereitgestellt werden.

## <span id="page-8-0"></span>**Einladung in einen Projektraum**

Wenn Sie einen Bauantrag digital abwickeln möchten, erhalten Sie zunächst eine Einladung in den Projektraum über eine E-Mail.

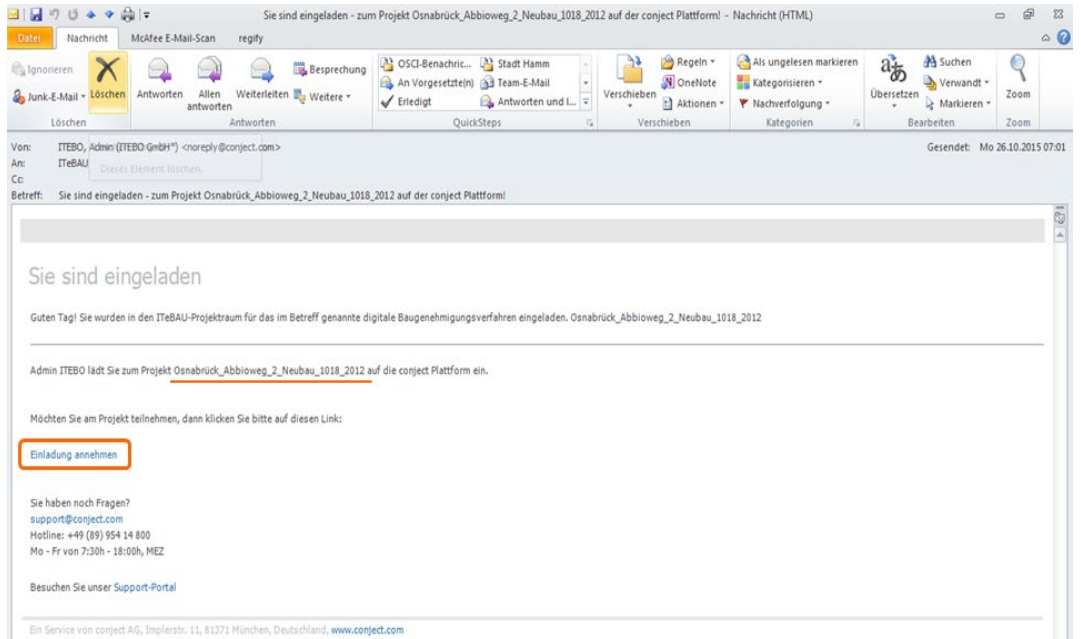

Klicken Sie einfach in der Einladungsmail auf den Link "Einladung annehmen". Anschließend öffnet sich Ihr Internetbrowser und Sie können sich wie in Kapitel 2 beschrieben einmalig registrieren oder wie in Kapitel 3 beschrieben in die Plattform einwählen. Der Projektraum steht ihnen nun sofort zur Verfügung.

## <span id="page-9-0"></span>**Registrierung in der Plattform**

Vor einer erstmaligen Nutzung der Bauplattform sollten Sie zunächst die Systemvoraussetzungen mit Ihrem Computer vergleichen.

Diese finden Sie auf [https://help.aconex.com/de/conjectpm/using-conjectpm/system](https://help.aconex.com/de/conjectpm/using-conjectpm/system-configuration-conjectpm/system-requirements-conjectpm)[configuration-conjectpm/system-requirements-conjectpm.](https://help.aconex.com/de/conjectpm/using-conjectpm/system-configuration-conjectpm/system-requirements-conjectpm)

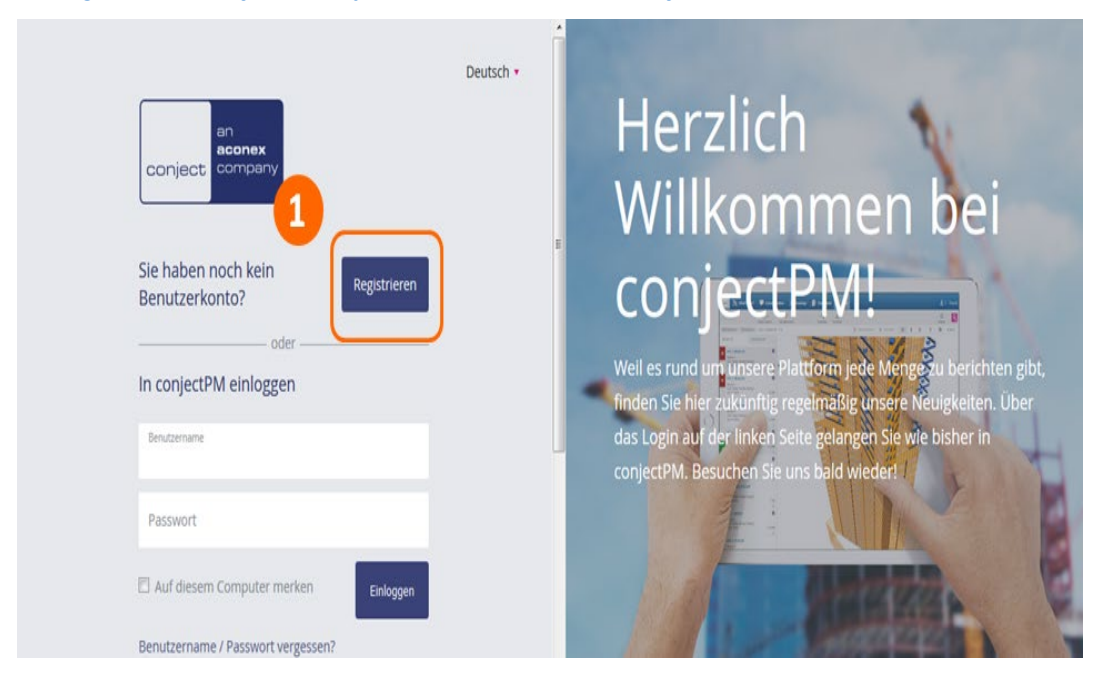

Klicken Sie auf "Registrieren" (1) und folgen Sie der Anleitung.

Tipp: Legen Sie den Link zur Plattform unter Favoriten ab (https://ng.conject.com), damit Sie ITeBAU künftig schnell aufrufen können.

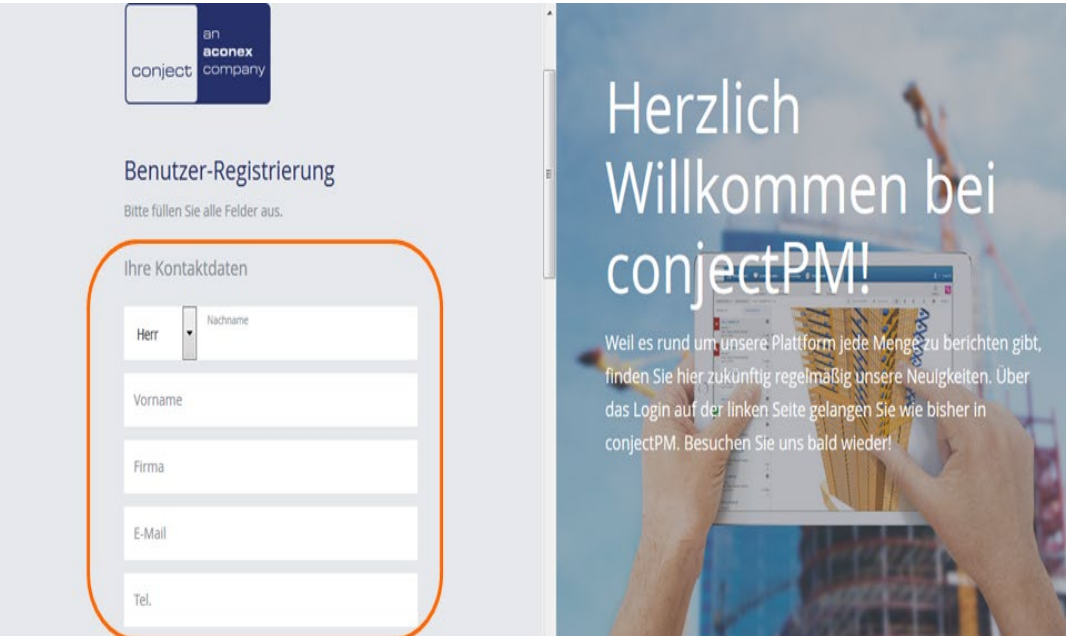

Geben Sie zunächst Ihre Kontaktdaten ein.

## **ITeBAU**

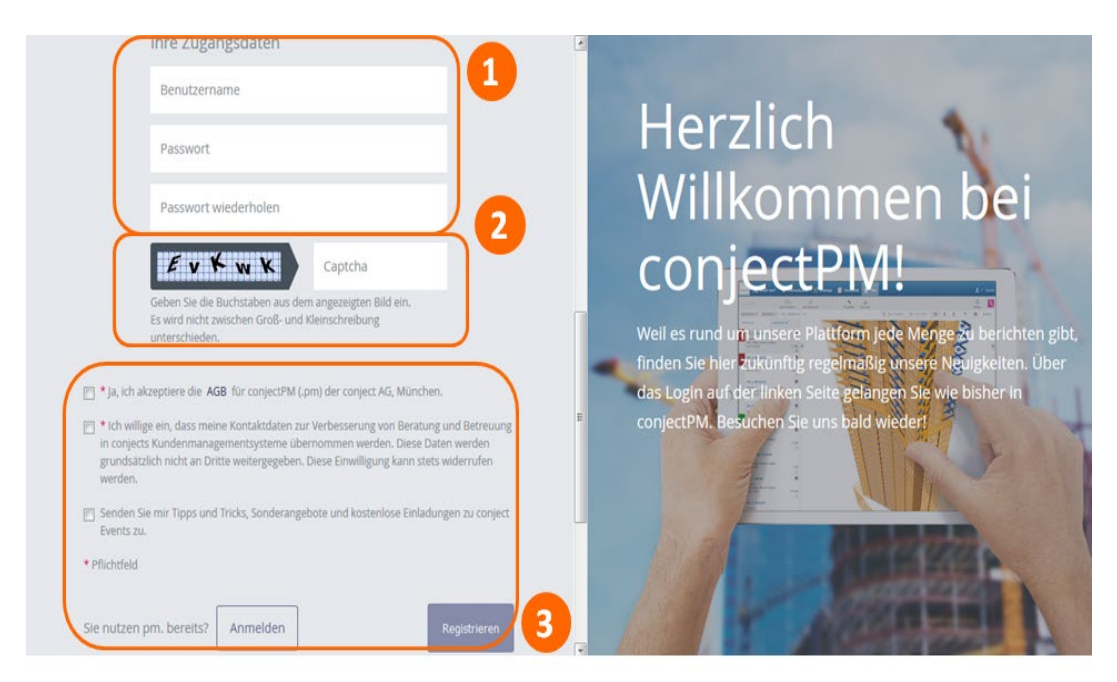

Geben Sie Benutzername (kann später nicht mehr geändert werden) sowie Passwort (1) ein [Erläuterungen dazu werden Ihnen beim Klick in das jeweilige Feld eingeblendet] und füllen das Feld neben der grau hinterlegten Buchstabenreihe mit selbiger (2) aus. Markieren Sie die beiden obersten Kästchen bzgl. AGB etc. und schließen die "Registrierung" (3) ab. Sie sind nun in der Plattform registriert und können sich mit Ihrem Benutzernamen und Passwort in die Plattform einwählen.

## <span id="page-11-0"></span>**Aufruf der Bauplattform**

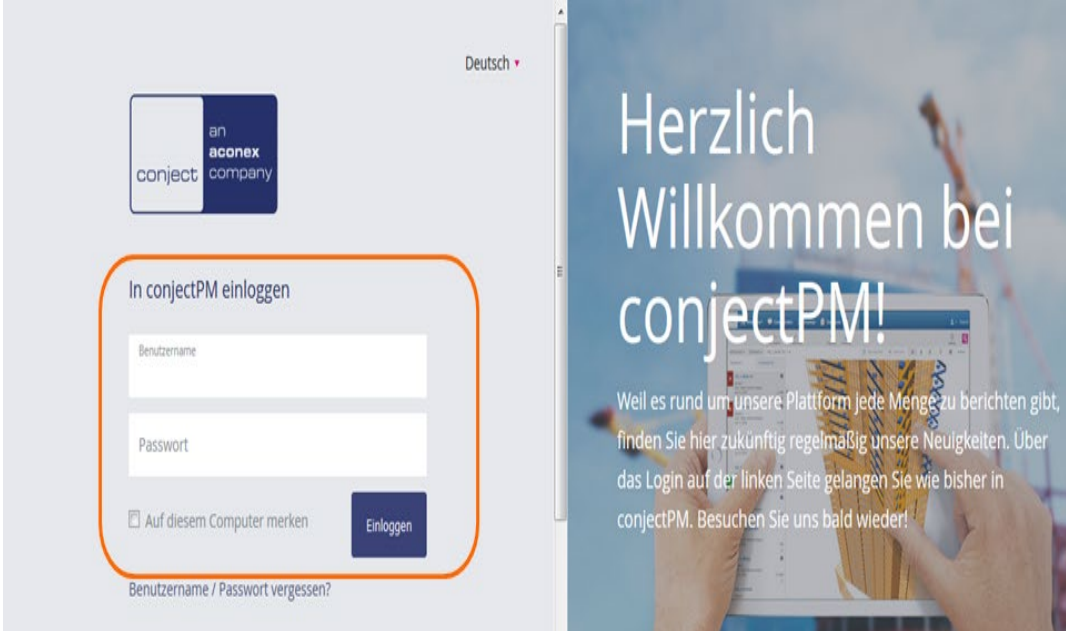

Rufen Sie die Bauplattform im Internet unter: [https://ng.conject.com](https://ng.conject.com/) auf und melden Sie sich mit ihrem Login (Benutzername und Passwort) in der Plattform an (über den Aktivierungslink in der E-Mail öffnet sich diese Seite automatisch).

## <span id="page-12-0"></span>**Aufruf von Dokumenten in der Plattform**

Innerhalb der Bauplattform werden alle Dokumente in einer übersichtlichen Ordnerstruktur dargestellt.

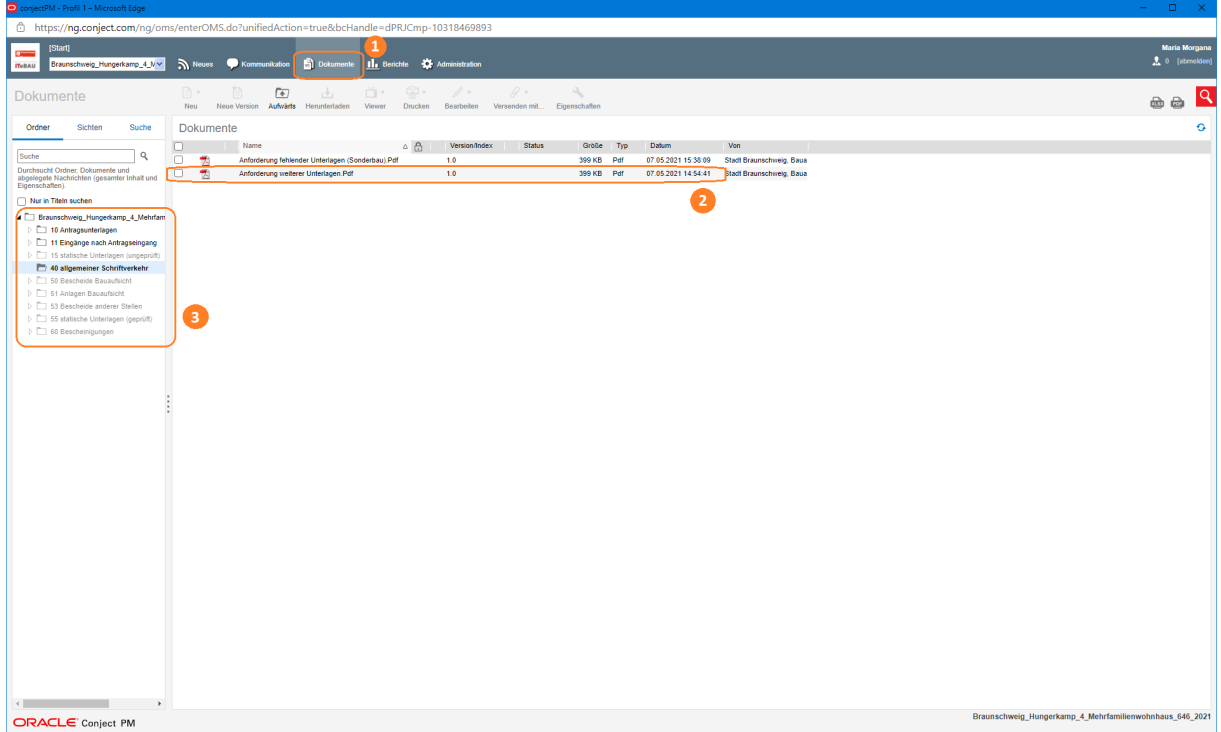

Über 'Dokumente' (1) kommen Sie in die Dokumentenansicht des Projektraumes. Hier sind die eingestellten Dokumente (2) in einer übersichtlichen Struktur angezeigt (3).

## <span id="page-13-0"></span>**Dokument betrachten/herunterladen**

Um sich Dokumente anzusehen, können diese sehr schnell heruntergeladen und betrachtet werden.

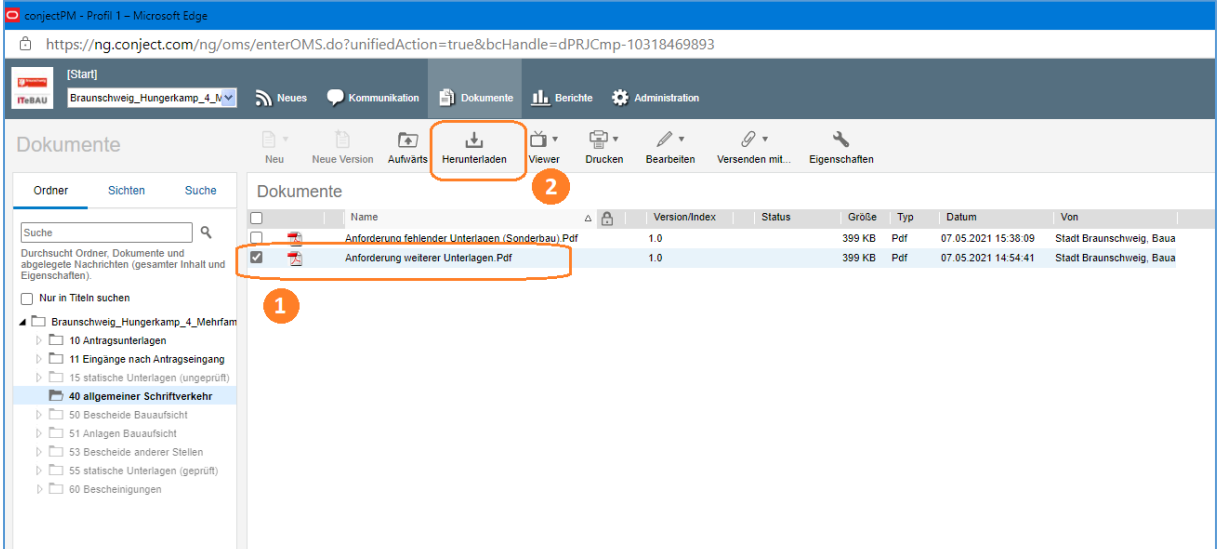

Über die Ordnerstruktur das Dokument, das betrachtet werden soll, anwählen (1). Dann über die Schaltfläche 'Herunterladen' (2) das Dokument im Acrobat Reader öffnen. Die Dokumente können alternativ auch durch direktes Anklicken geöffnet werden!

## <span id="page-14-0"></span>**Dokument hochladen**

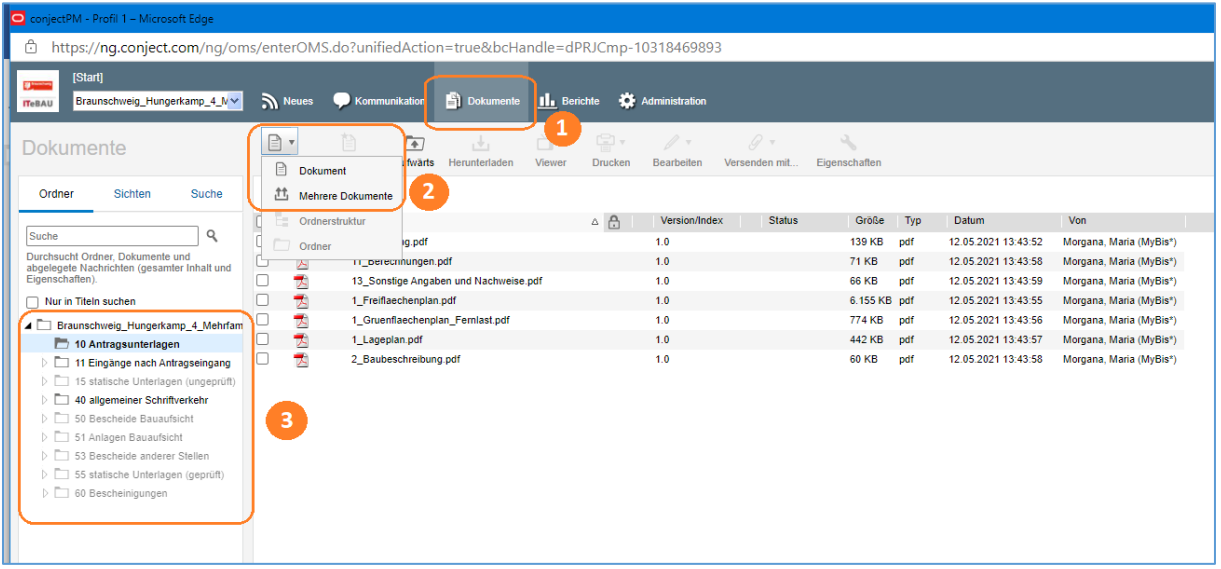

Wechseln sie über die Dokumentenstruktur (1) in den Ordner "Antragsunterlagen" (2). Über die Schaltfläche "Neu" (3) haben Sie die Möglichkeit, ein einzelnes Dokument oder mehrere Dokumente gleichzeitig hochzuladen.

Vergewissern sie sich vorher, ob die Dokumente mit der richtigen Bezeichnung versehen wurden.

 $1 - 0$ │ <u>⊪l.</u> Bo  $\bullet$  $\mathbb B$  . Þ Dokument hochladen hi<mark>i</mark>n: **| Datel auswählen | Ke</mark>ne Dat** 医医院医师  $\circledast$  Neue Version  $\circlearrowright$ m  $\frac{1}{\sqrt{2}}$  30 ma  $\Box$  Nachricht ■ Videos<br><del>1</del> 037022 (C:  $H(\widehat{\mathbb{E}})$ Prosoz (P) DVD-RW- $\fbox{Offnen} \quad \boxed{\bullet}$ bt Ho  $[Ab]$ Conject PM

<span id="page-14-1"></span>**Einzelnes Dokument hochladen**

Nach Auswahl "Neu > Dokument" (1) haben sie die Möglichkeit, ein einzelnes Dokument hochzuladen. Es öffnet sich eine Maske: Klicken sie auf "Datei auswählen" (2) und suchen im Explorer (3) das Dokument aus. Wählen Sie anschließend "Öffnen" (4) und "Hochladen" (5).

<span id="page-15-0"></span>**Mehre**r**e Dokumente hochladen** 

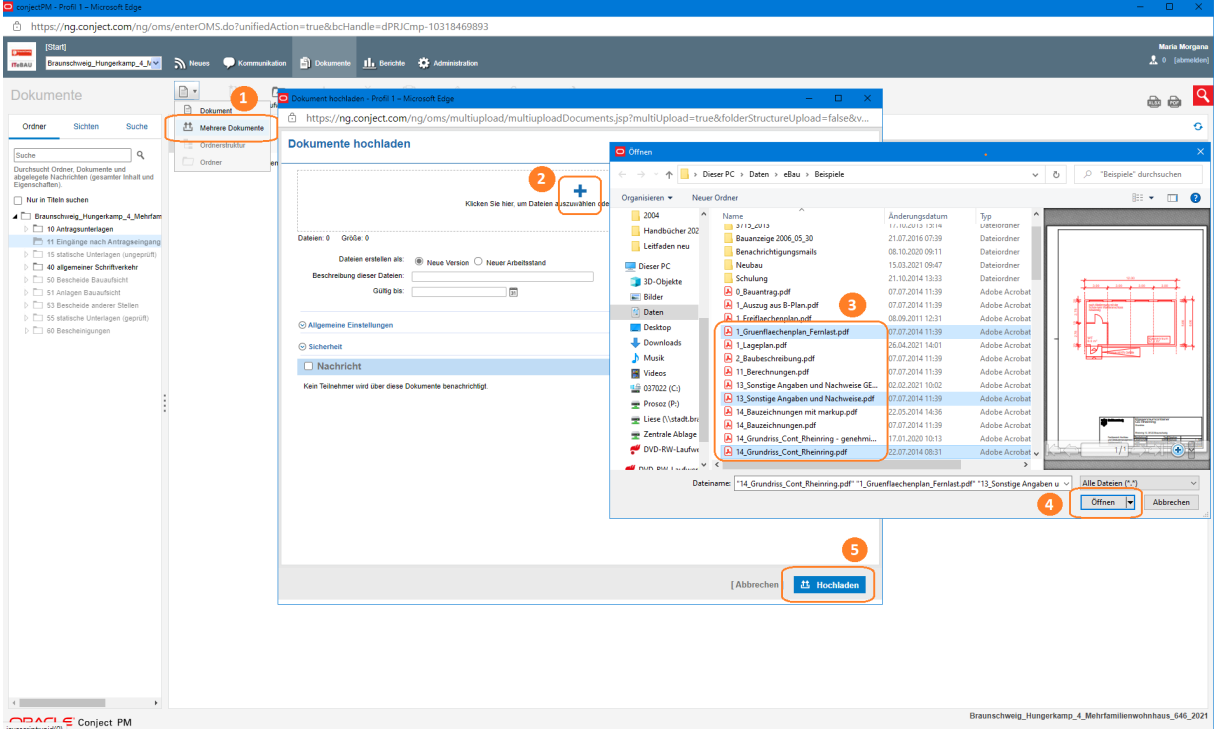

Wählen Sie "Neu > mehrere Dokumente" (1) haben Sie die Möglichkeit, mehrere Dokumente gleichzeitig hochzuladen. Es öffnet sich eine Maske: Klicken Sie auf "+" (2) und wählen mit dem Explorer (3) die Dokumente aus. Wählen Sie anschließend "Öffnen" (4) und "Hochladen" (5).

## <span id="page-16-0"></span>**Kommunikation**

Die Kommunikation zum Antragsverfahren erfolgt über die Plattform. Über den Eingang neuer Beiträge werden Sie per Mail benachrichtigt und können die Beiträge dann im jeweiligen Projektraum aufrufen.

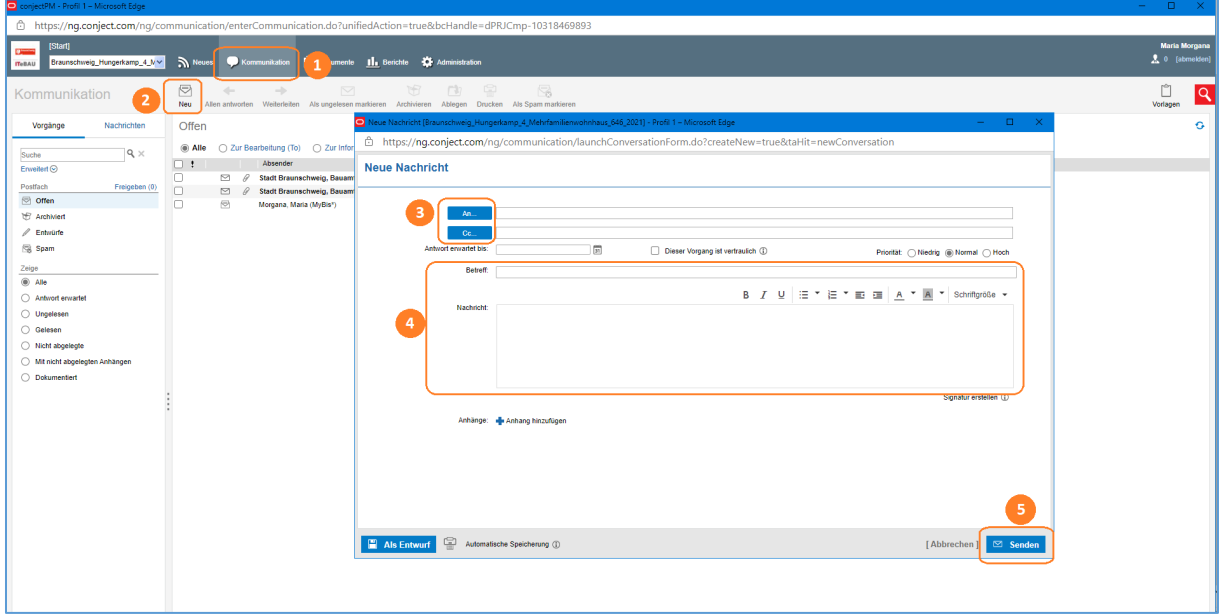

Mit dem Icon 'Kommunikation' (1) in die Kommunikation wechseln und die Nachricht über Schaltfläche 'Neu' (2) starten. Empfänger aus der Liste 'An/Cc' auswählen (3), eine Nachricht mit Betreff verfassen (4) und über den Button 'senden' (5) verschicken. Die Empfänger erhalten eine Benachrichtigung per Mail über die neue Nachricht. Es können auch Anlagen an Nachrichten gehängt werden.

In der Kommunikation lassen sich die Nachrichten in verschiedenen Ansichten nach "einzelnen Nachrichten" und nach kompletten Vorgängen anzeigen.

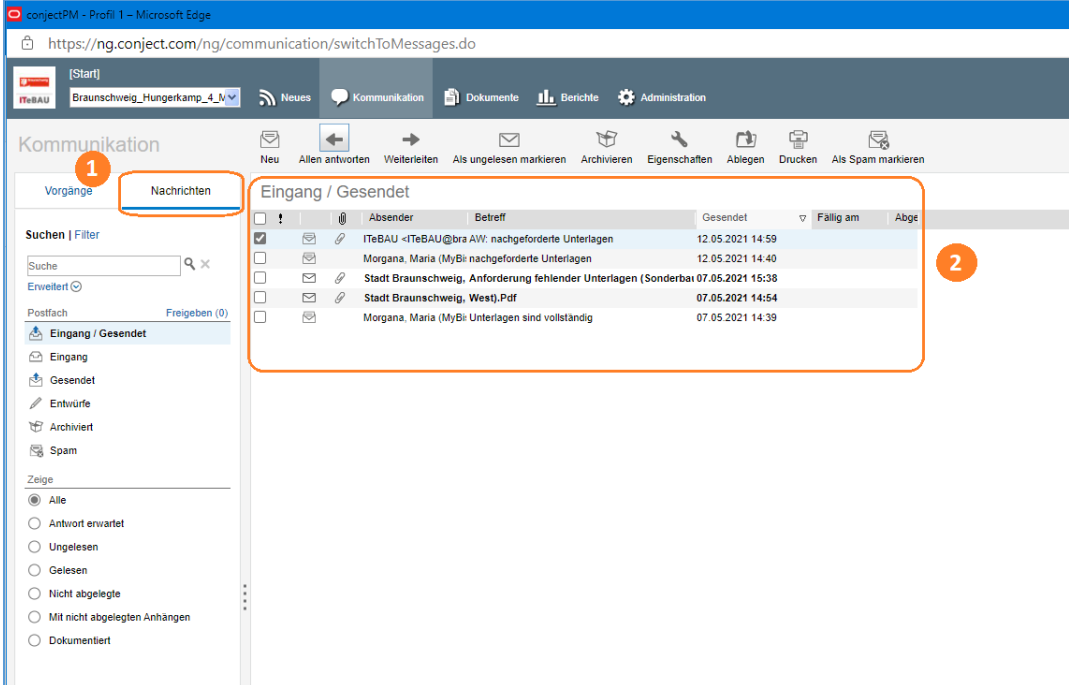

## **ITeBAU**

Über die Anzeige "Nachrichten" (1) sehen Sie alle Nachrichten in einer zeitlichen Chronologie angezeigt (2).

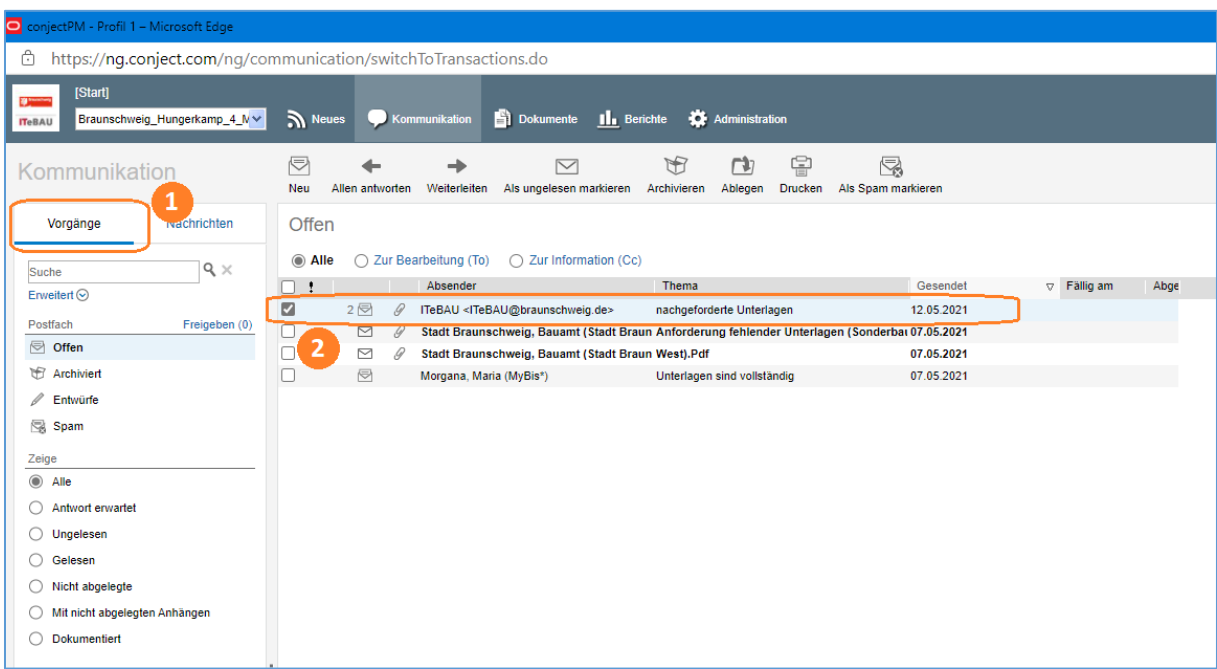

Über die Anzeige "Vorgänge" (1) werden zusammengehörige Nachrichten in einer Art Konversation zusammengefasst dargestellt. Sie erkennen dies daran, dass vor der Nachricht eine Zahl steht, welche die Anzahl der einzelnen Nachrichten zu diesem Thema anzeigt (2). Wenn sie die Nachricht anklicken, werden alle Nachrichten zusammen in einer Ansicht dargestellt.